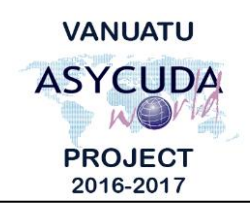

## N Ü **CUSTOMS & INLAND REVENUE SERVICE DE LA DOUANE ET DES CONTRIBUTIONS INDIRECTES**

# **How to compile Manifest reports and view Bill write-offs**

## **Summary instructions for all ASYCUDA Users**

The following summary instructions seek to assist ASYCUDA Users in how to compile Manifest reports and view Bill write-offs in the ASYCUDA World (AW) system.

#### **Note:**

- i. Please refer to the relevant Flowcharts, Standard Operating Procedures and the Terms of Reference for guidance on the specific clearance process of concerned.
- ii. Users are encouraged to take note on the system messages and instructions to complete the procedure.
- iii. To access any reference table, press the F3 key.
- iv. To know the name of a field or button, place the mouse over it to see its name.

#### **Process:**

To print Full Cargo reports:

 $click$ <sup> $\sim$ </sup>"Full Cargo"  $\rightarrow$  Print.

1. Go to ASYCUDA $\rightarrow$ Cargo Manifest $\rightarrow$ Printout/Reports $\rightarrow$ Printouts $\rightarrow$ <*Right* 

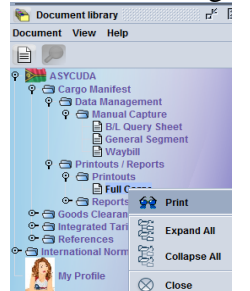

- 2. Enter the required 'Parameters' detail
- 3. Compile the report by clicking on the 'Manifest Report' icon:

To print other Manifest reports:

- 4. Go  $ASYCUDA \rightarrow Cargo$ Manifest > Printout/Reports > Reports > < Right click> "Date To Date" or "Exit of goods" or "Write-off list" or "Write-off Status">Report
- 5. Select the preferred option.

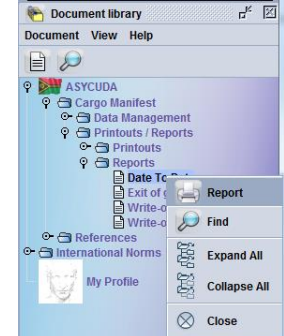

X:\Operations\Training materials\How To Notes\All\How to compile Manifest reports and view Bill write-offs.docx Page 1 of 2 March 15, 2017

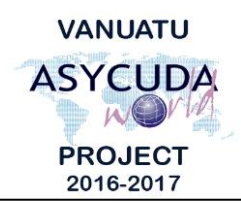

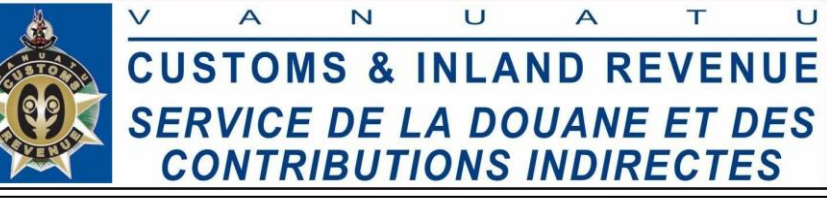

- 6. Enter the required 'Parameters' details.
- 7. Compile the report by clicking on this icon:
- 8. The report will be sent to your ASYCUDA email.

## *Other Write-off reports:*

When viewing a Manifest:

1. The written-off list can be viewed by clicking on the 'Bol' tab at the bottom of the

Manifest and by clicking on the 'View only written off' icon on:

2. The non-written-off list can be viewed by clicking on the 'Bol' tab at the bottom of

the Manifest and by clicking on the 'View only not written off' icon:

When viewing a Bill:

3. The write-off history can be viewed by clicking on the 'Write off' tab at the bottom of the Waybill:

Waybill Containers Split Write off

**End**